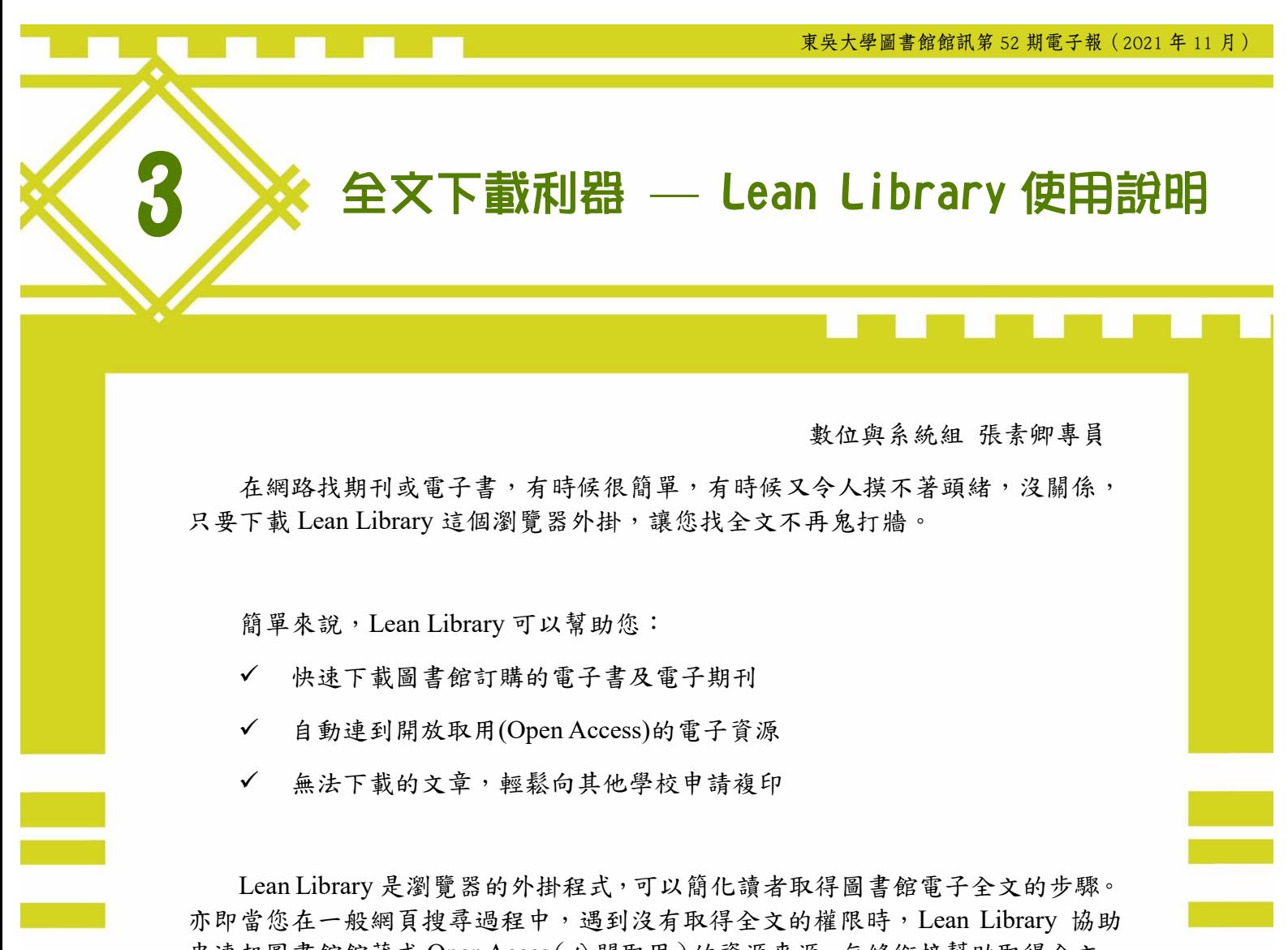

串連起圖書館館藏或 Open Acces(公開取用)的資源來源,無縫銜接幫助取得全文。 若館方既無採購也不是 OA 資源,Lean Library 也能協助引導您透過館際互借方式 申請全文,有效提高您取得全文資訊的使用率,拉近您和圖書館資源的距離。

#### 【安裝篇】

Lean Library 安裝非常容易,僅需在網頁上搜尋 Lean Library, 即可依您裝置的 類型選擇安裝。可支援的網頁瀏覽器包括 Google Chrome, Apple Safari, Firefox, Edge 以及 Opera), 也支援手機 Android 及 IOS。

然而,因為 LeanLibrary 是基於瀏覽器上面需要加裝 extension 擴充套件的 服務,而手機瀏覽器預設並不支援擴充套件,所以,不論 iOS 跟 Android 都是要先 另外安裝瀏覽器後,才能安裝使用 LeanLibrary。

以下分別說明電腦版及手機版的安裝方式。

# 【以 **Chrome** 安裝為例】

1. 打開你慣用的瀏覽器,連線 <https://www.leanlibrary.com/download/>

**——————————————————————————————**

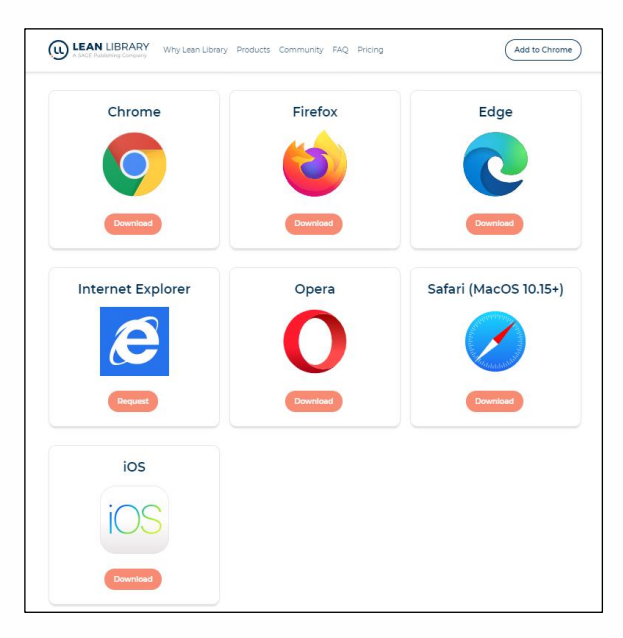

- 2. 選擇上圖中的 Chrome,點選 Download。
- 3. 會出現下列頁面,選擇加到 Chrome。

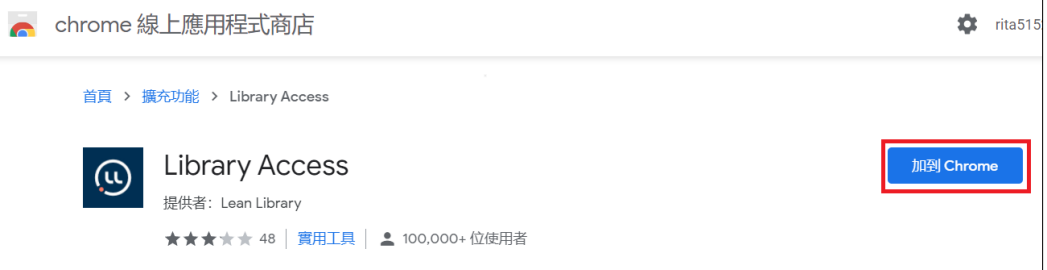

4. 會彈出訊息,確認是否要新增,請選擇新增擴充功能。

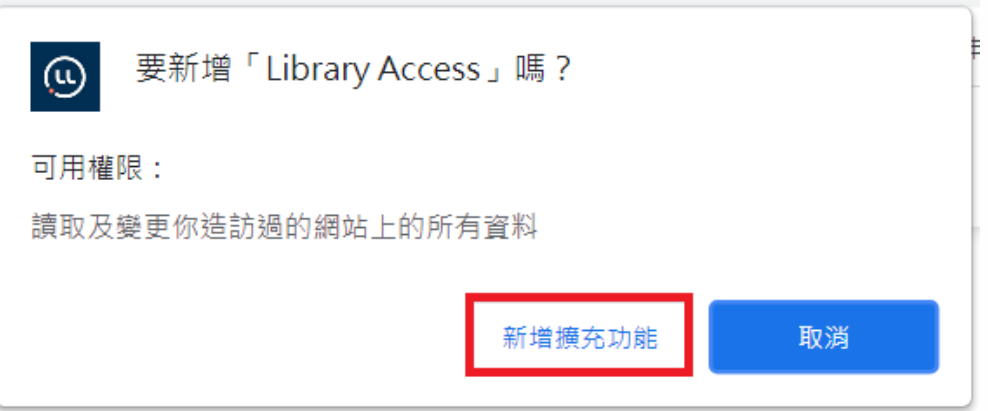

5. 接著需要建立 Lean library 與學校間的連結,選擇 Soochow University 東吳 大學,記得要存檔。

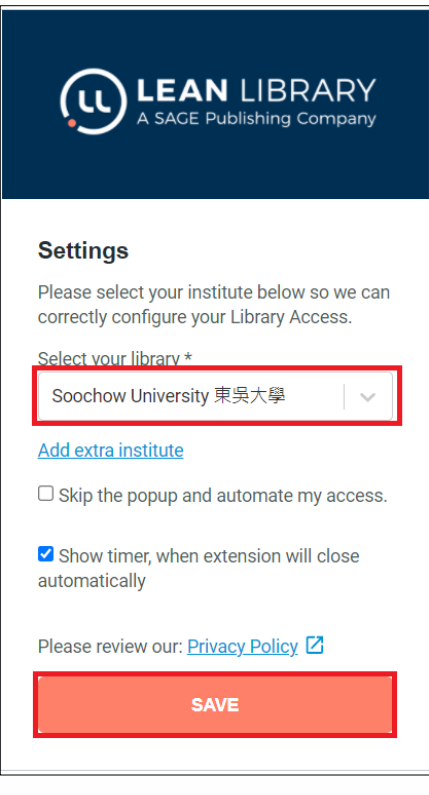

6. 以上步驟就設定完成了,會看到如下的歡迎畫面影片,可參考。

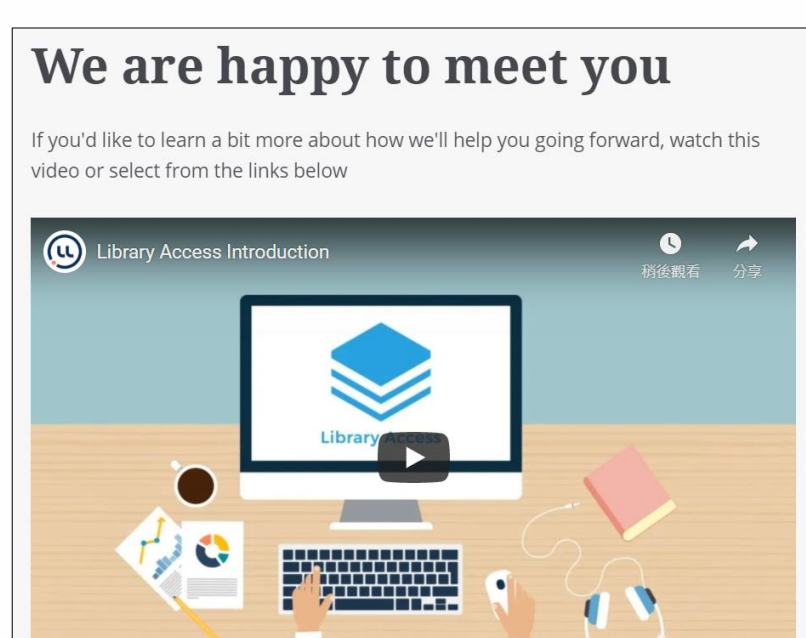

7. 為了確認是否安裝成功,可於上方網址列右側查看如紅線框的圖示,若有 出現,則表示安裝成功,它尚未運作時是灰色,若有偵測到電子書或電子 期刊,則會是綠色。

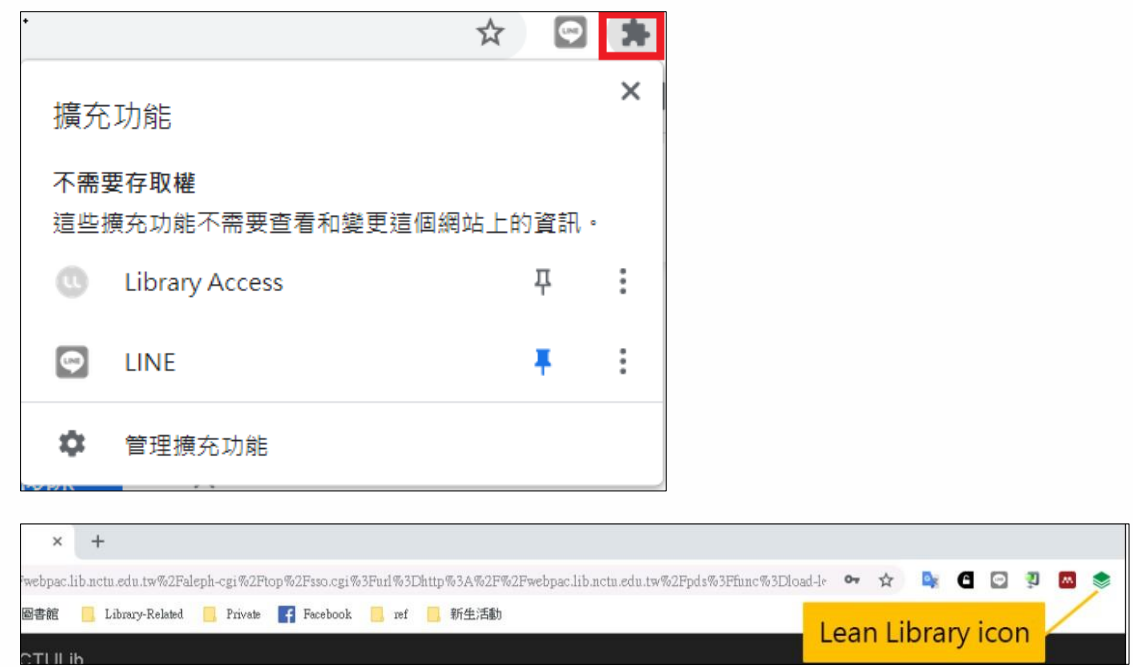

### 手機版安裝說明:

## 【以 **IOS** 安裝為例】

1. 先在 Apple Store 搜尋 Lean library,會出現 Academic Browser,

**—————————————————————————————**

請選擇此 APP 下載。

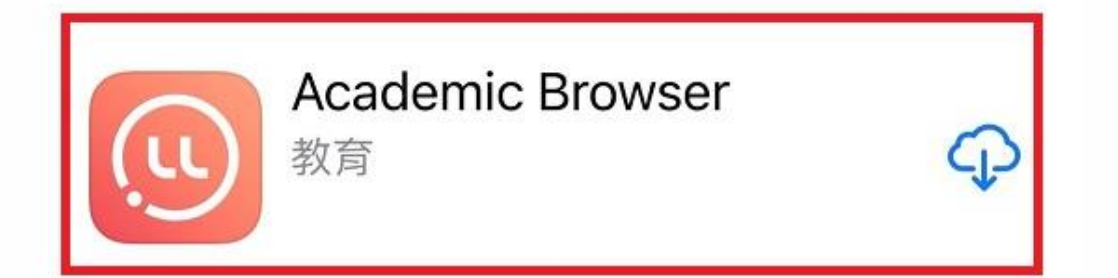

2. 也需要建立 Lean library 與學校間的連結,選擇 Soochow University 東吳 大學,記得要存檔。

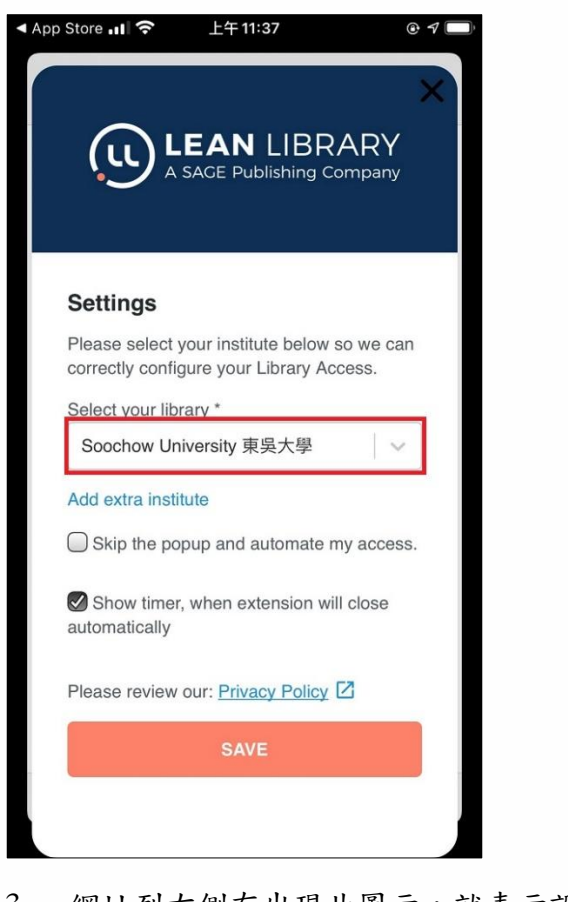

3. 網址列右側有出現此圖示,就表示設定成功了。

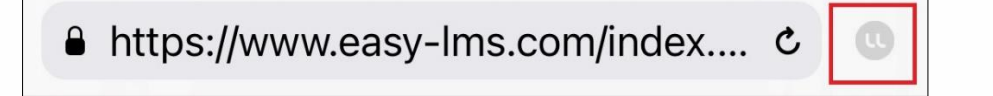

# 【以 **Android** 安裝為例】

1. 先在 Google Play 搜尋 kiwi,找到 Kiwi Browser 下載。

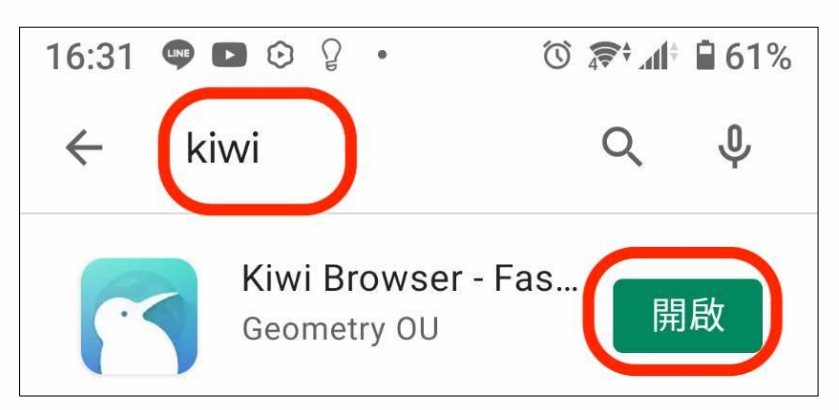

### 2. 打開 Kiwi Browser。

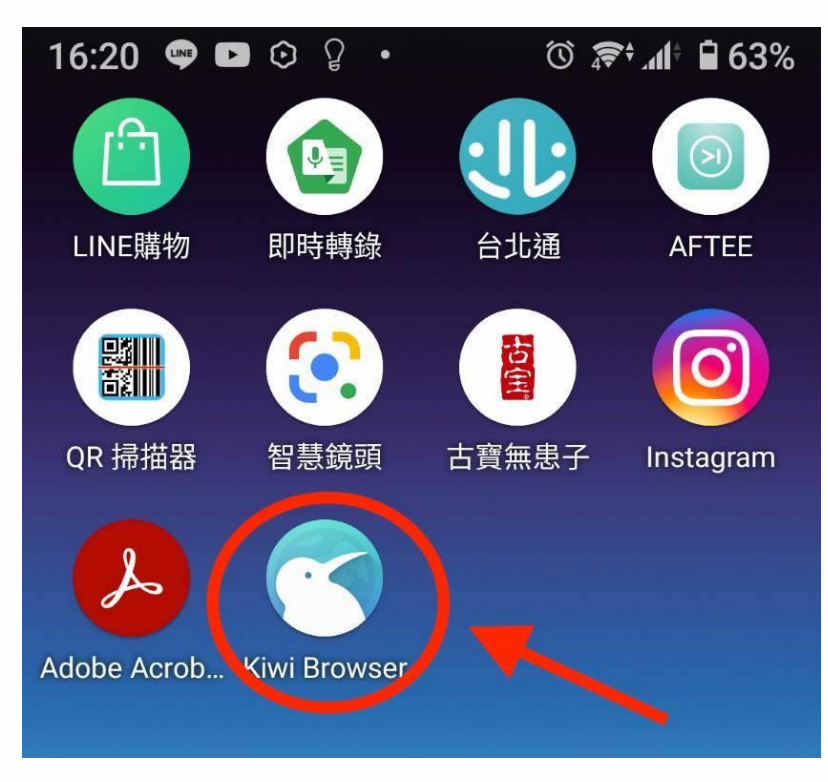

### 3. 在瀏覽器上搜尋 Lean Library 下載。

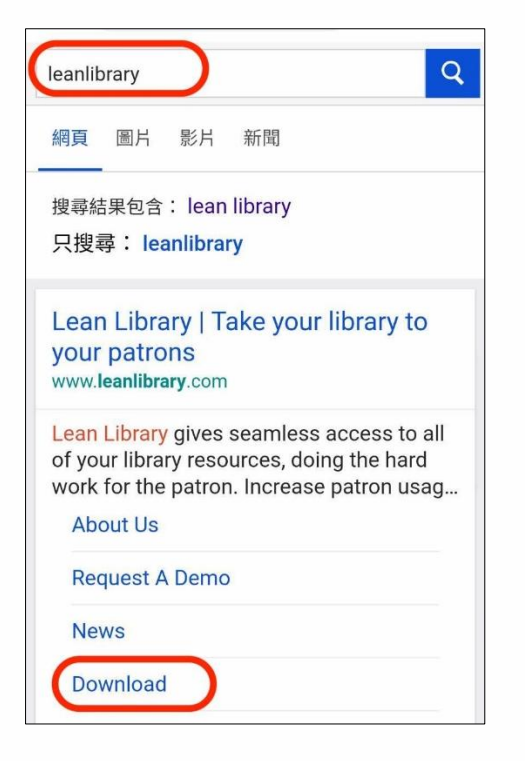

#### 4. 選擇 Chrome

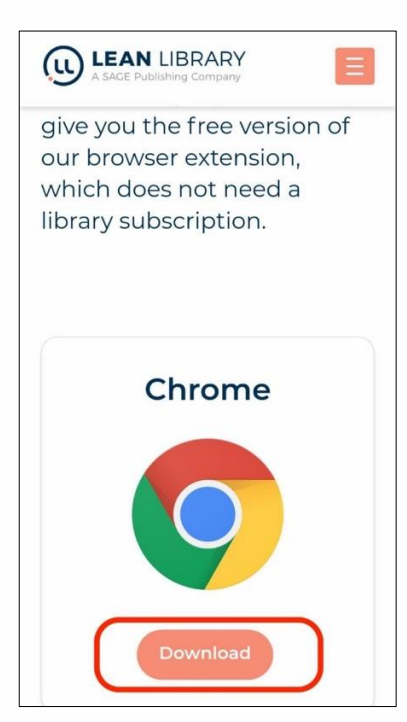

5. 接著需要建立 Lean library 與學校間的連結,選擇 Soochow University 東吳 大學,記得要存檔。

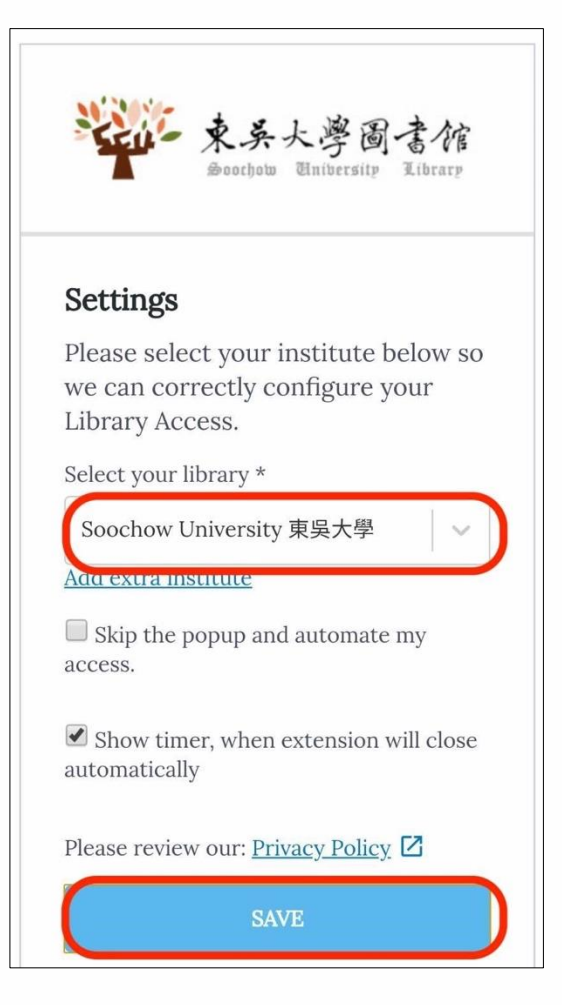

### 【使用情境 **1**】電子書

1. 當你在博客來或 Amazon 查詢圖書,若圖書館有購買電子書,則會彈出 【本館有典藏電子書】提示,可點選下列紅框處。

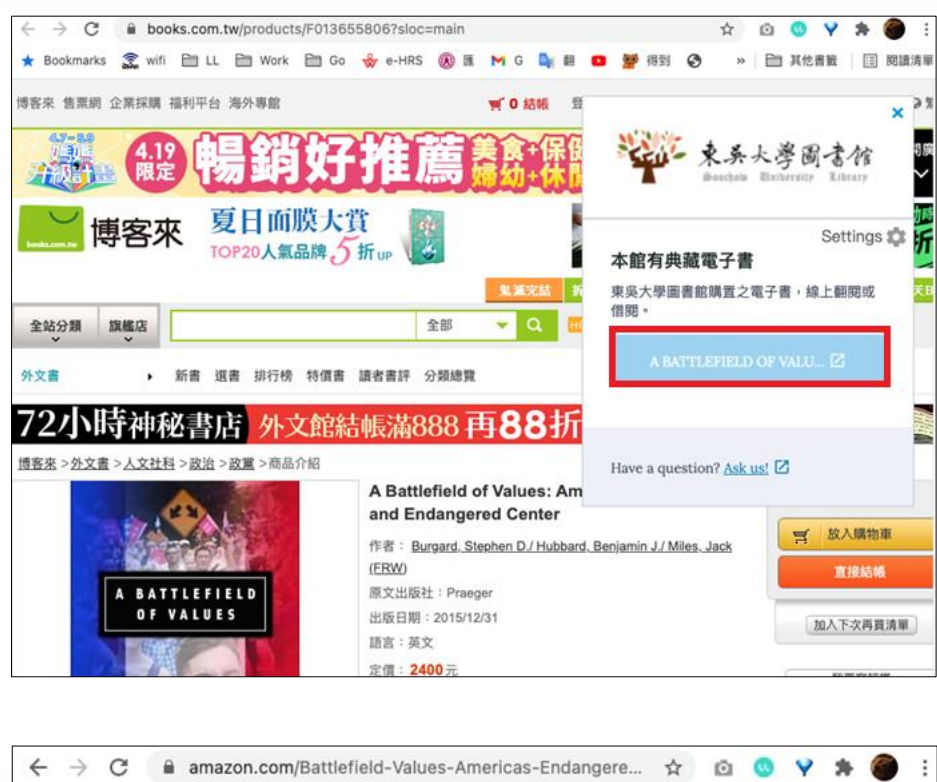

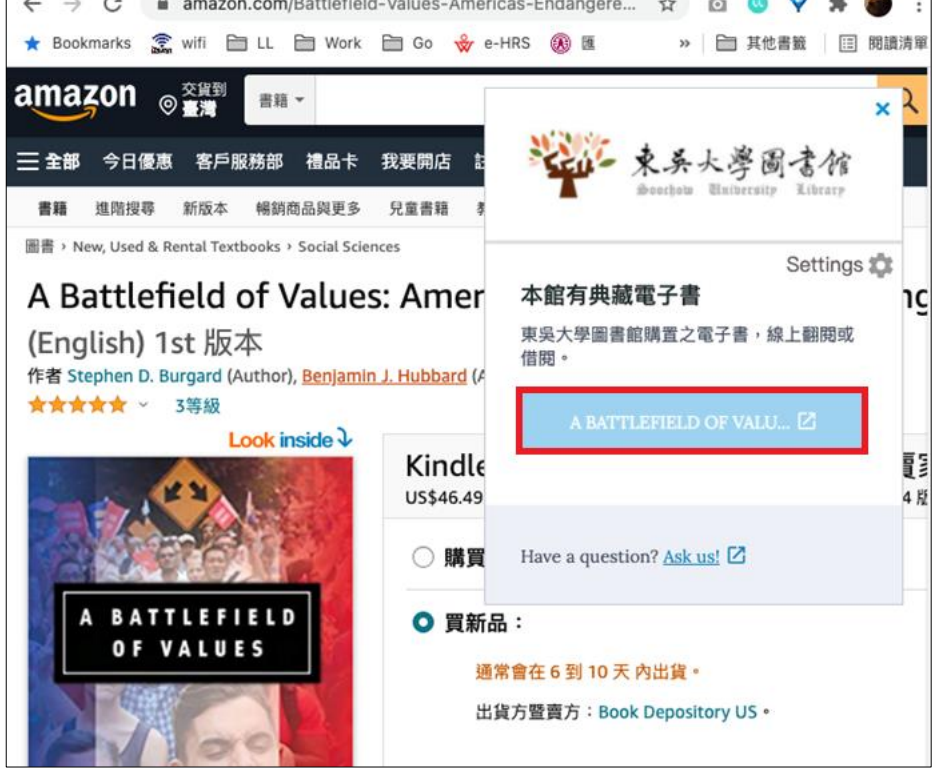

2. 需輸入東吳大學電子化校園系統的帳號與密碼進行身分驗證

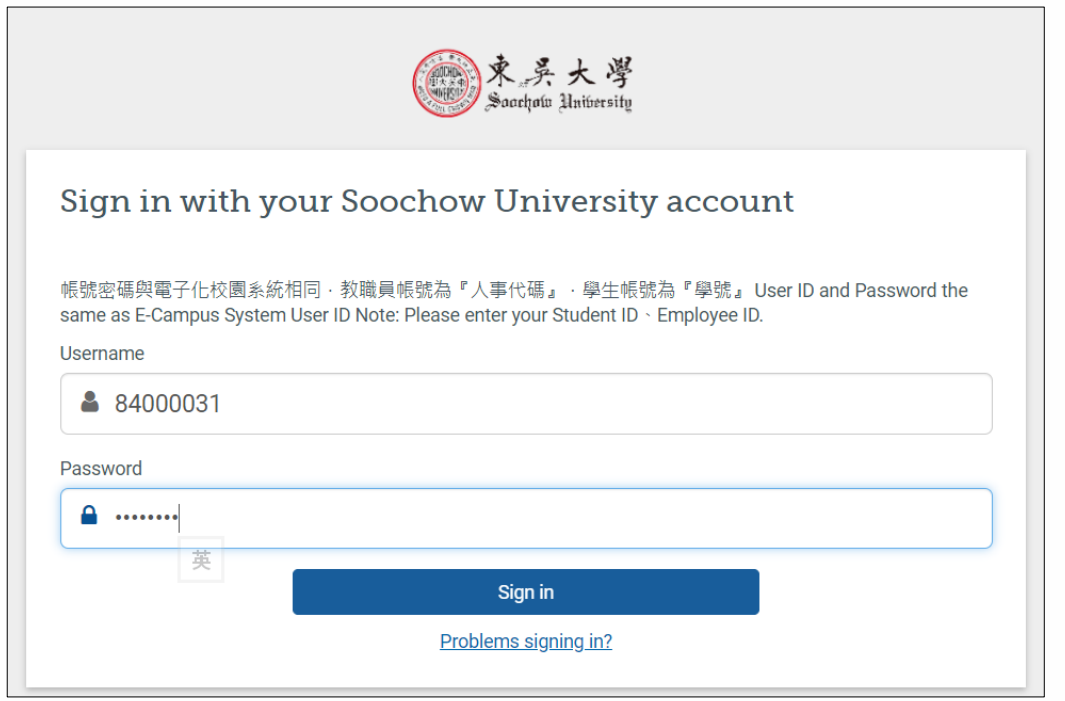

### 3. 通過驗證後,網頁會導引至電子書平台,您可以視需要選擇線上閱讀或下載。

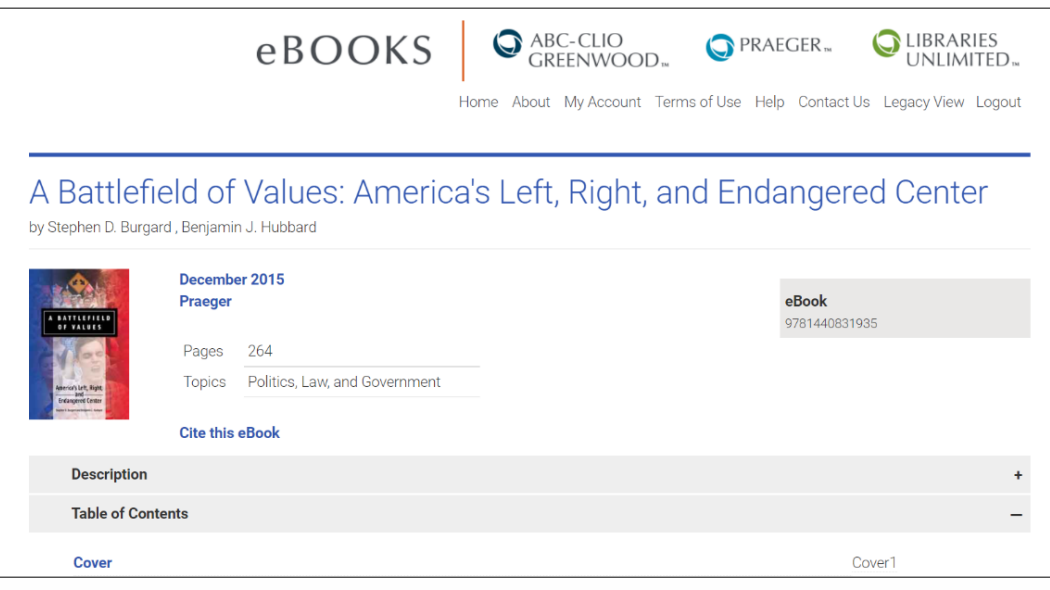

若使用手機查詢博客來,因受限於裝置版面,圖書的 ISBN 會位於第二層,因此, Lean Library 偵測不到,因此,很可能無法跳出訊息。而 Amazon 因其書籍的 ISBN 都位於第一層可以偵測到,所以沒有這個問題。

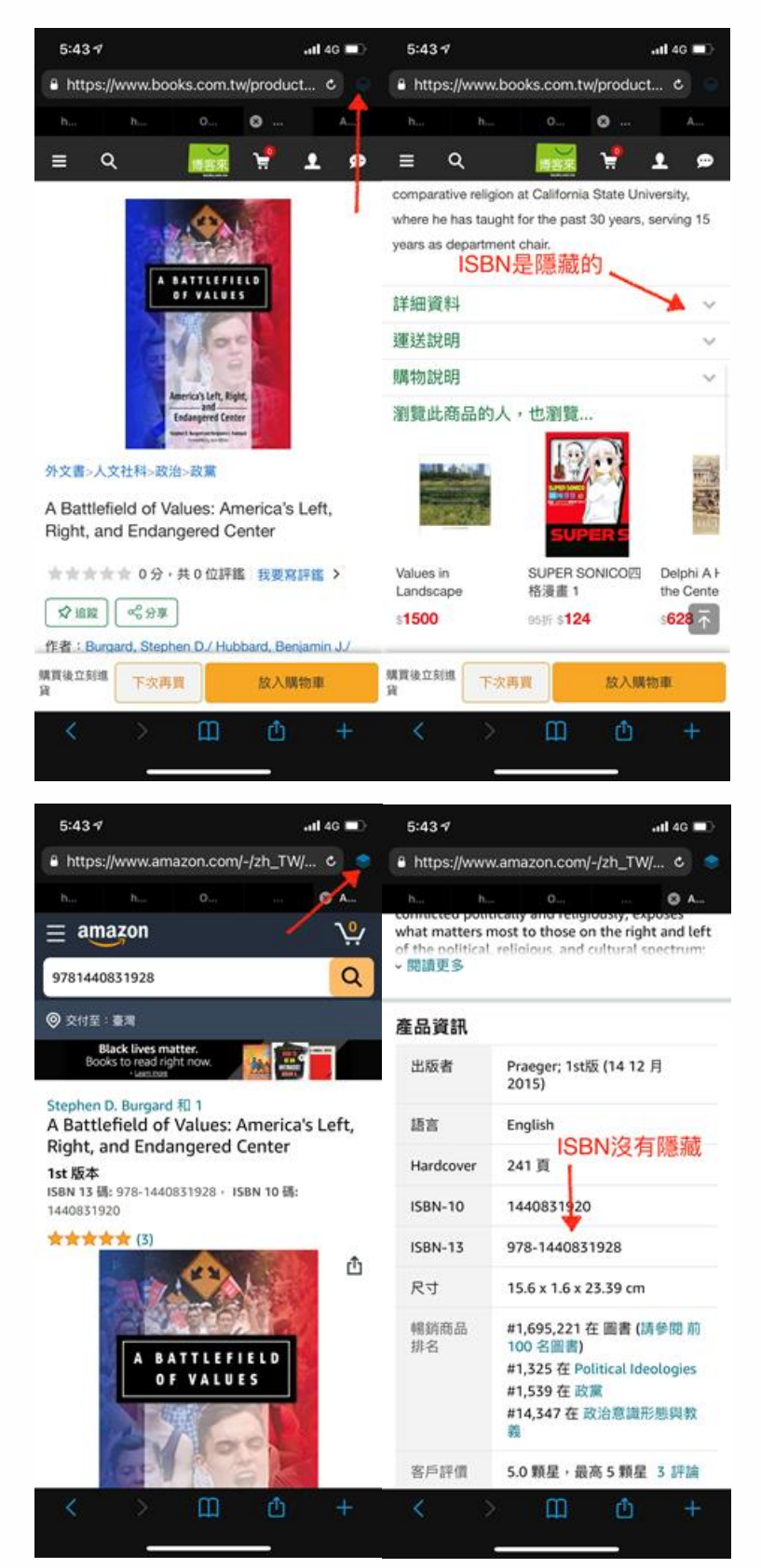

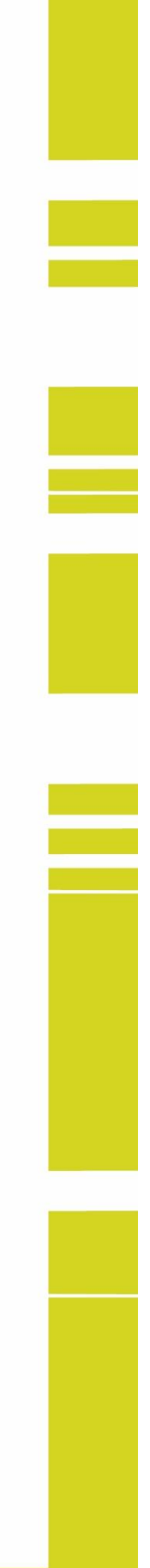

### 【使用情境 **2**】電子期刊

在使用 google 或其他網站查找資料時,若查找到的資源無法免費下載全文, 但網頁上有註明 Digital Object Identifier (以下簡稱 DOI, 即數位物件的永久唯一 識別碼)資訊時,Lean Libarary 會協助自動偵測圖書館及 Open Access 公開取用 資源是否有對應全文,並引導使用者到無須付費的頁面取用資源。

例如:當我們在google 找到一篇Contested Lineages: Fred Moten, Terrance Hayes, and the Legacy of Amiri Baraka,但是網頁顯示需要付費 20 美元才可以下載全文。 若有安裝 Lean Library,程式變會自動偵測網頁上的 DOI 訊息,並比對到東吳大學 圖書館其實有訂購該篇文章,因此跳出【Access Article】的提示。

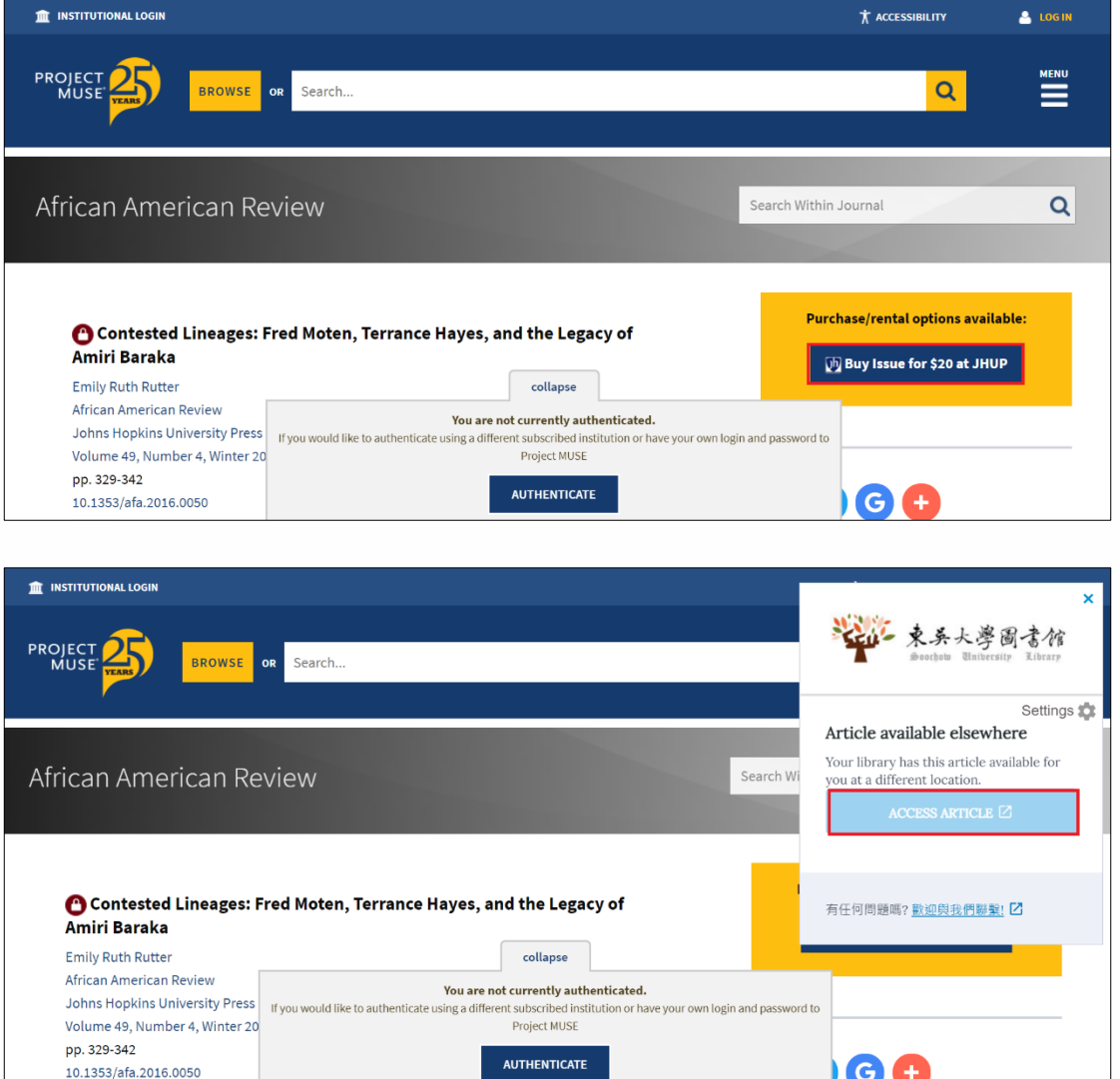

點選提示的【Access Article】按鍵,網頁會被引導至收錄該文章的圖書館資料 庫頁面,在這個頁面中,因為圖書館已經採購使用權,所以作為東吳讀者便可以 無需額外付費,直接下載 PDF 全文。

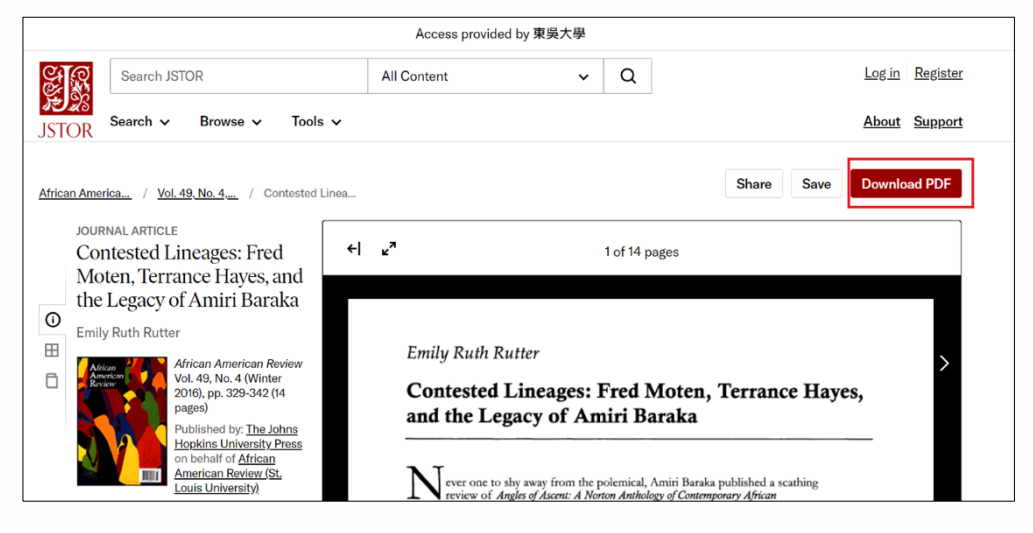

另一個例子:查詢 The Pacifist Tradition and Pacifism as Transformative and Critical Theory 這篇文章, Lean Libarary 自動偵測 Open Access 公開取用資源有對 應的全文,因此跳出【Open Access version found】的提示。

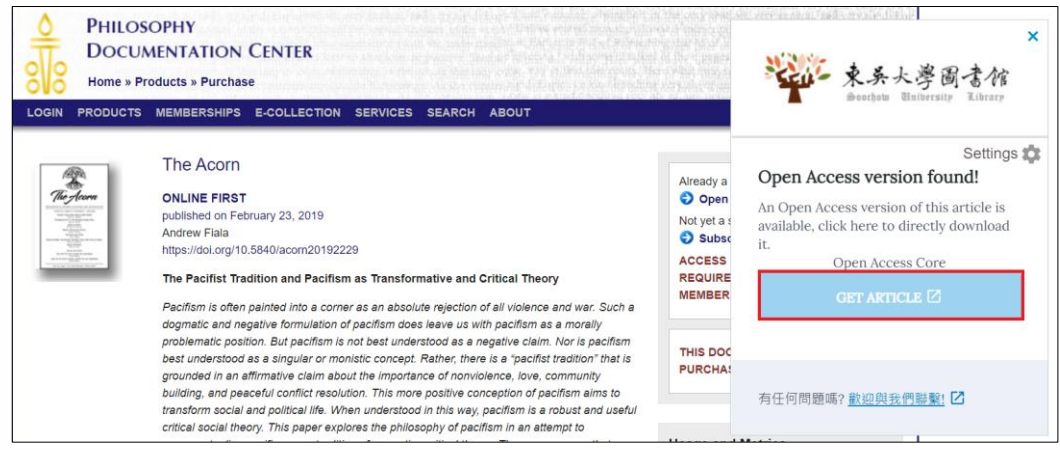

點選提示的【Get Article】按鍵,網頁會被引導至 Open Access 的期刊。

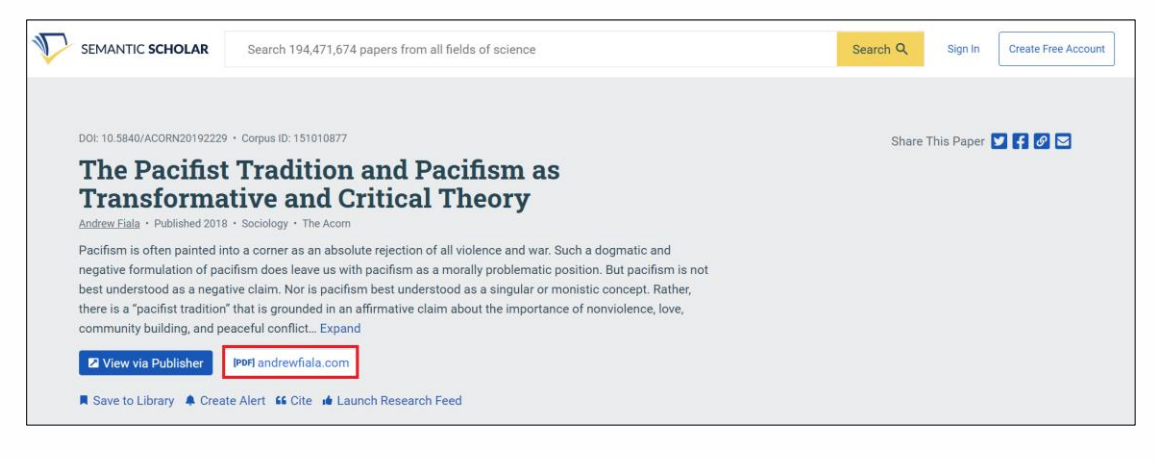

# 【使用情境 **3**】館際合作

但有沒有一種情況是,查到的文章既不在圖書館採購範圍,也不屬於 OA 開放 資源的呢!當然也會遇到,這個時候,Lean Library 也會自動跳出【申請館際合作 服務】的提示,建議您可以提出申請。

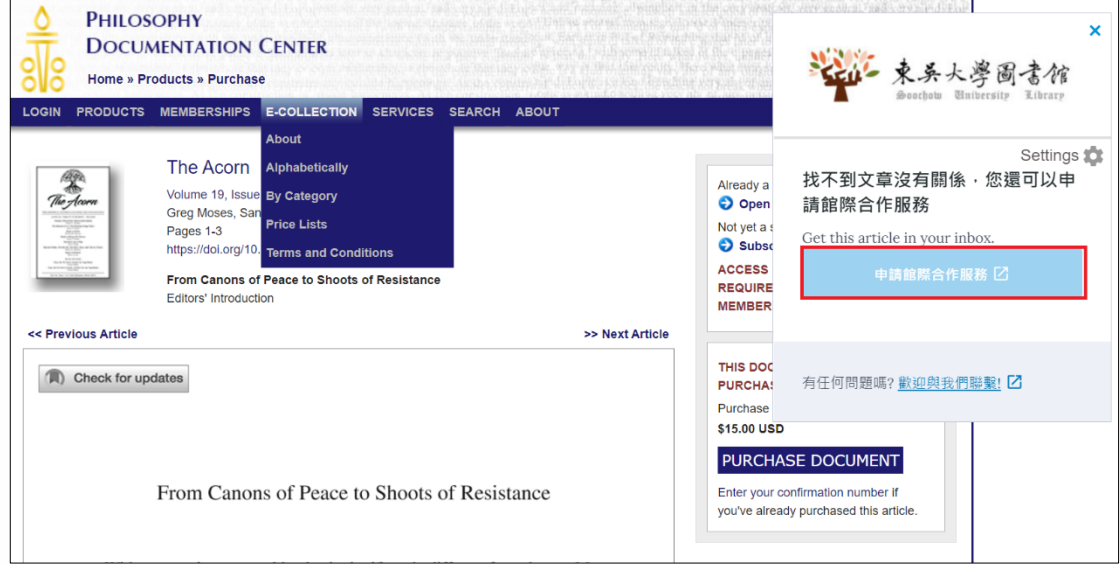

若您確定要申請,只要按下【申請館際合作服務】按鍵,Lean Library 會引導 您到圖書館的文獻傳遞服務申請表單頁面,您再將相關資訊填入後送出申請即可。

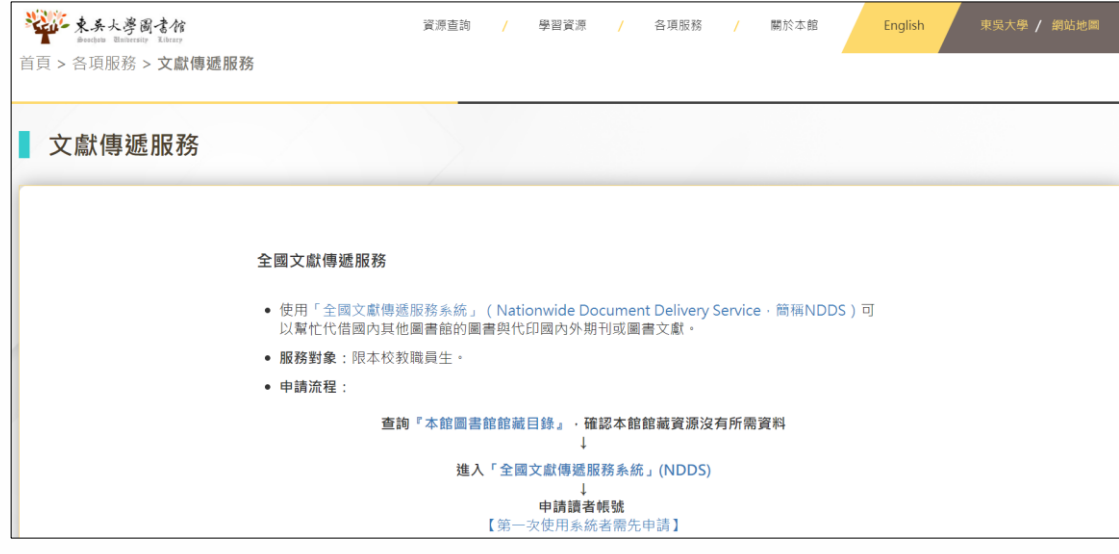

# 【使用情境 **4**】**Google Scholar**

過去我們在使用 Google Scholar 的時候,都必須先進行圖書館與 Google Scholar 的連結,這樣才查詢得到圖書館有沒有訂購全文。

而現在若是您的瀏覽器有安裝 Lean Library,您不需先設定 Google Scholar 與圖書館的連結,在您開始使用 Lean Library 時,它就會幫您設定好。

由下圖可知 Google Scholar 的圖書館連結並未設定。

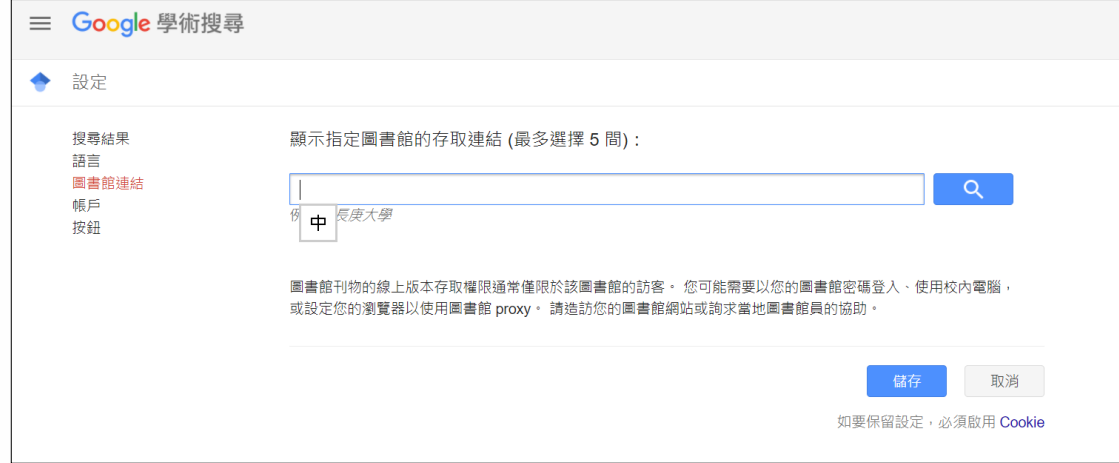

直接在 Google Scholar 中查詢,可以看到彈出【Google Scholar search enhanced】 的提示。

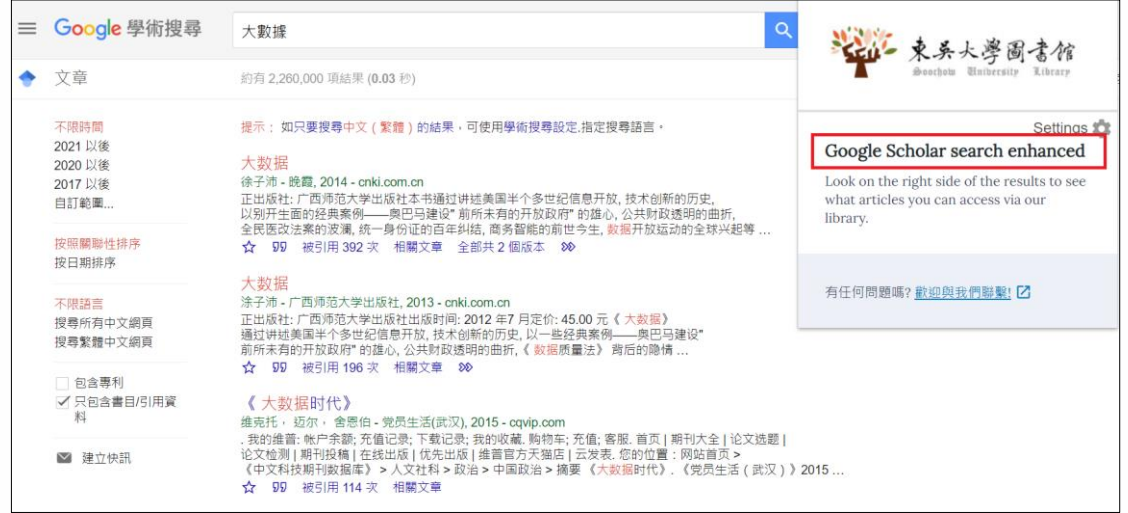

再回頭去看 Google Scholar 的設定,發現圖書館的連結已設定好。

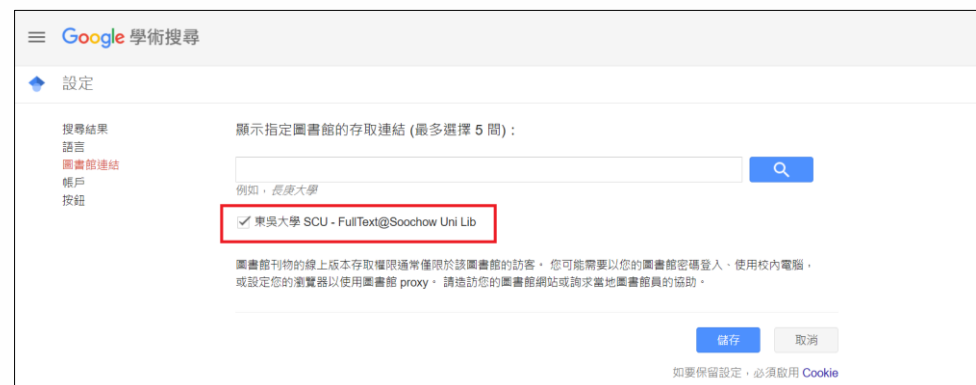

當我們再繼續進行查詢後,檢索結果若圖書館有全文,則會出現 FullText@Soochow Uni Lib 圖示。

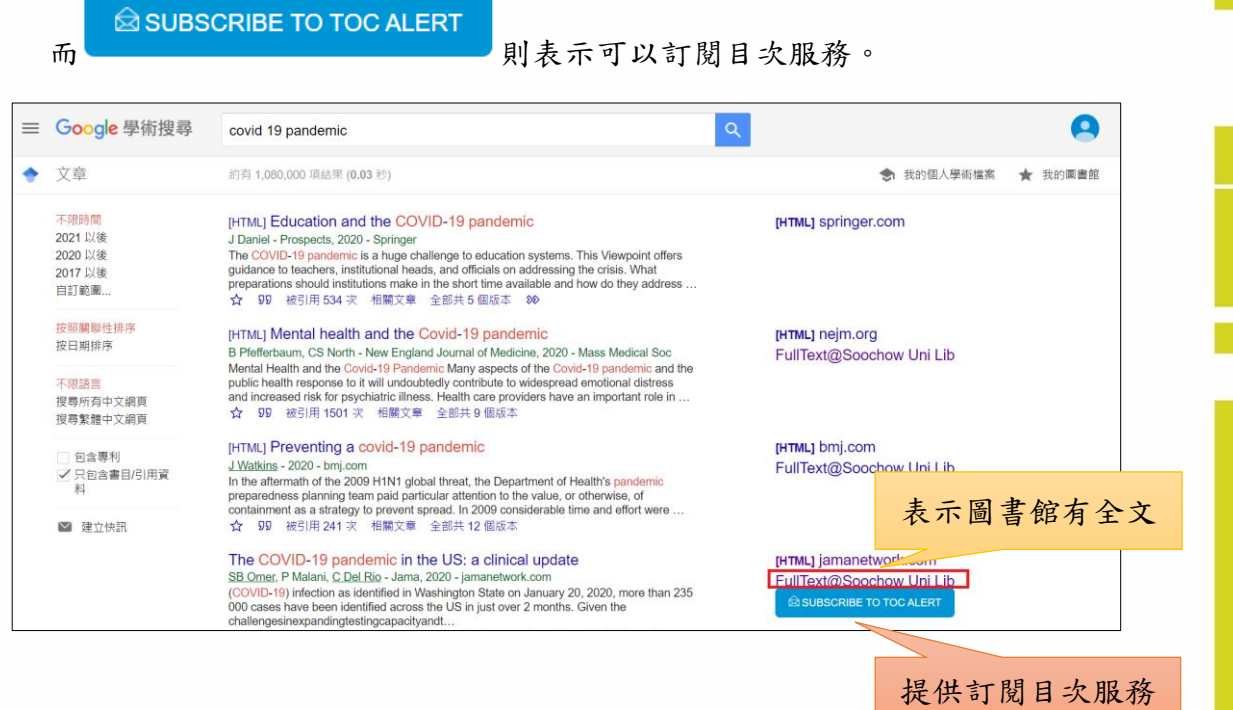

圖書館致力於提供讀者更快速精準的檢索服務,透過 Lean Library 的功能, 期望能在您遇到無法免費取得具 DOI 的全文時,直接無縫接軌的連結圖書館館藏 或 Open Access 公開取用資源,省下經費或簡化申請文獻傳遞服務,也提升文獻蒐 集的效率。

東吳大學圖書館 http://www.lib.scu.edu.tw/

ㄓ